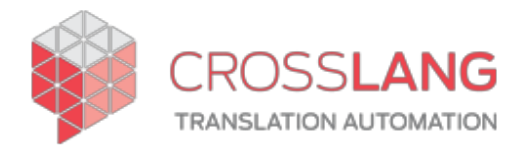

# Configuration and Use of the TermWeb-WorldServer Integration

## Contents

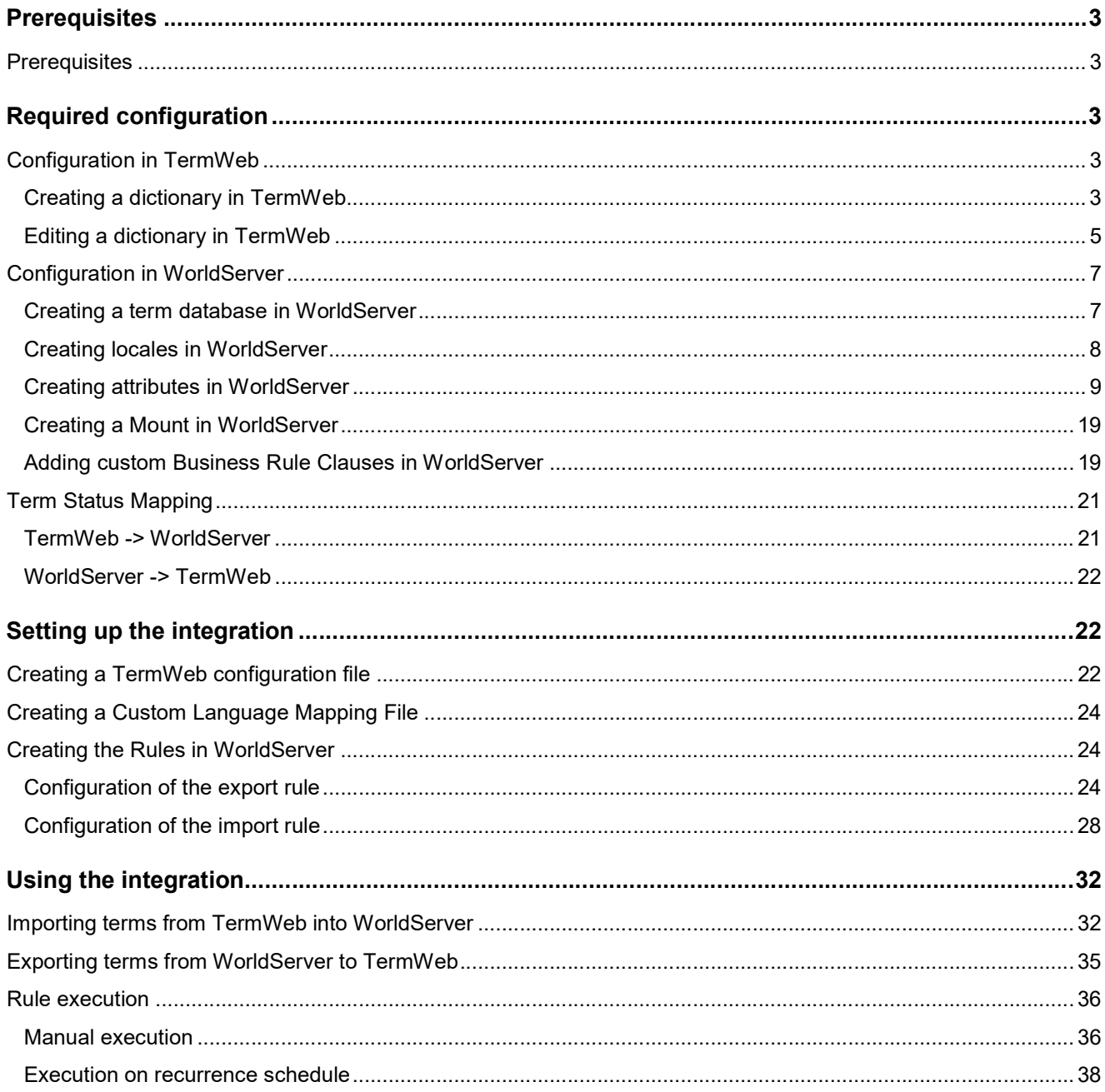

### **Prerequisites**

### **Prerequisites**

Supported tool versions:

- TermWeb: 4.0 or higher
- WorldServer: 10.4.3 or 10.4.5 or later

### Required configuration

This section describes the minimal configuration that is needed to make the integration work.

### Configuration in TermWeb

#### Creating a dictionary in TermWeb

Terms are stored and managed in a TermWeb Dictionary. To create a dictionary in TermWeb, proceed as follows:

1. In the Administration View, navigate to Dictionary menu and use the New Dictionary Wizard.

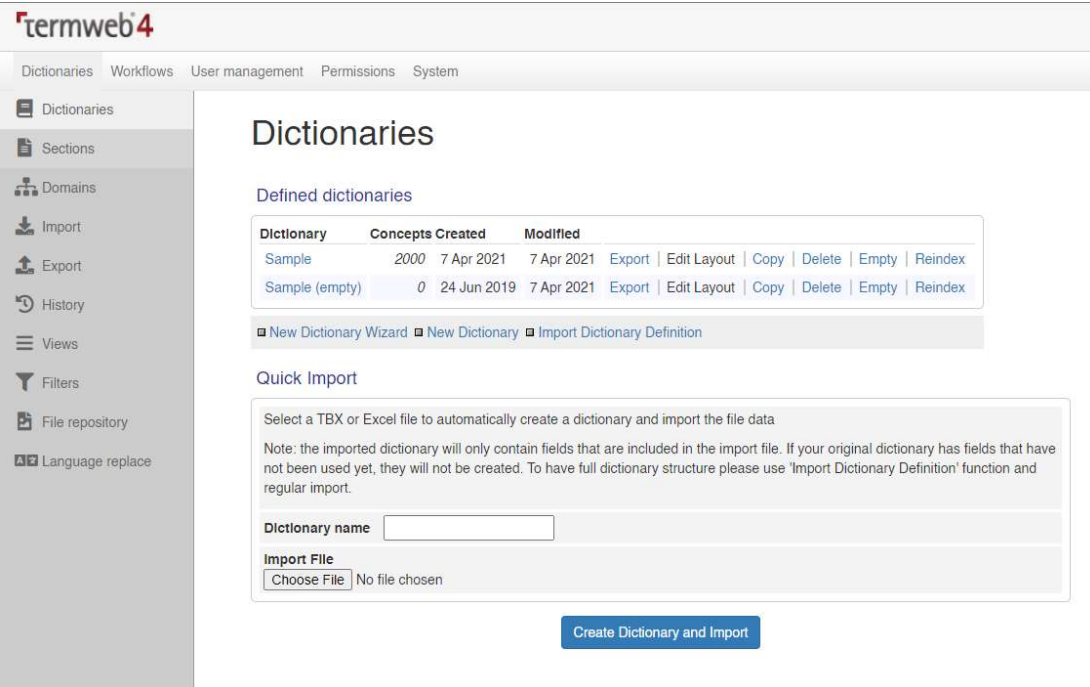

- 2. Give a name to your new dictionary and optionally provide a description. Click Next.
- 3. Select the languages you wish to include in your dictionary. Click Next.

### **Create New Dictionary**

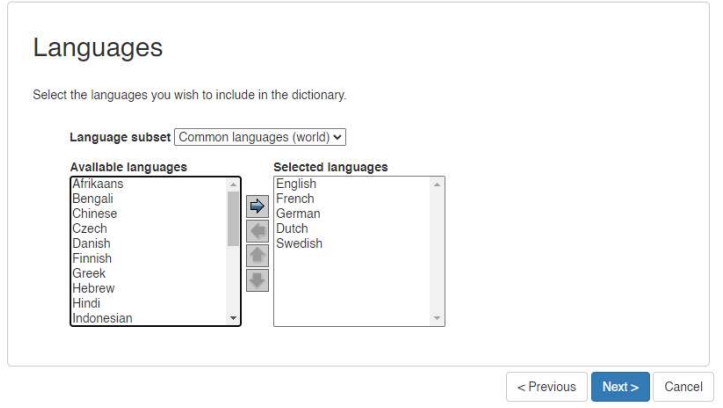

Note: The integration supports the use of geographical variants.

4. Select the concept level fields you wish to use in the dictionary. Click Next.

### **Create New Dictionary**

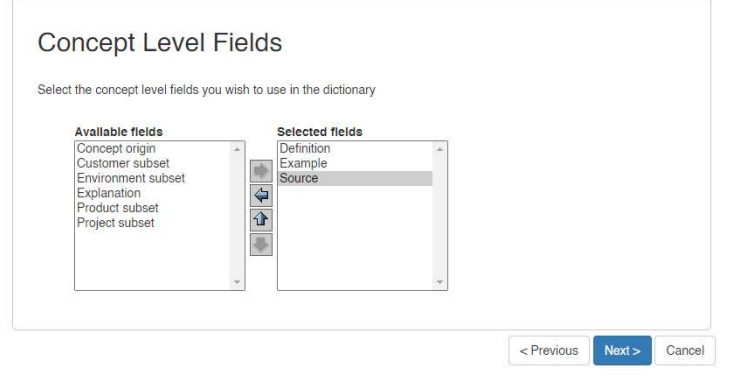

Note: The integration supports the following concept-level meta data:

- Source
- Definition
- 5. Select the term level fields you wish to use in the dictionary. Click Next.

### **Create New Dictionary**

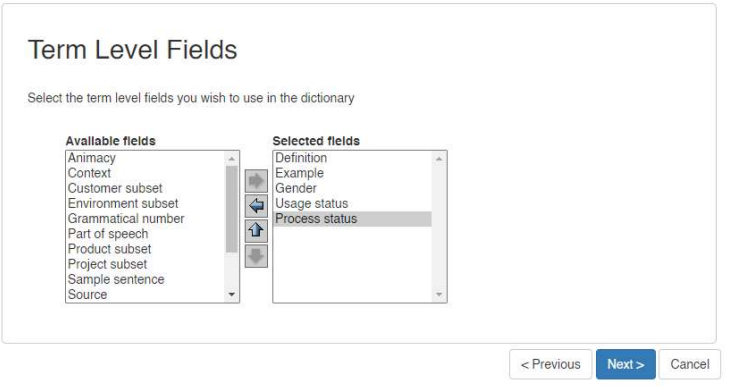

Note: The integration supports the following term-level meta data:

- **Context**
- Customer subset
- Gender
- Part of speech
- Process status
- Source
- Term location
- Term type
- Usage note
- Usage status
- 6. Your dictionary definition is now completed. Click Finish.

#### Editing a dictionary in TermWeb

Now you have succesfully created your dictionary with relevant attributes (meta data), you still have to select relevant values for certain concept level fields and term level fields. Also, the integration with WorldServer requires the use of sections in the dictionary. Finally, you are able to create new custom fields and values. Note that custom attributes and values will have to be configured and mapped with corresponding meta data in WorldServer, so new attributes that you defined yourself, are not supported in the integration.

#### Edit term level field values in the dictionary

- 1. In the Administration View, navigate to Dictionaries.
- 2. Select your dictionary from the list.
- 3. Click on a term level field from the list for which you want to specify the possible values. Click Edit.

#### **Dictionaries**

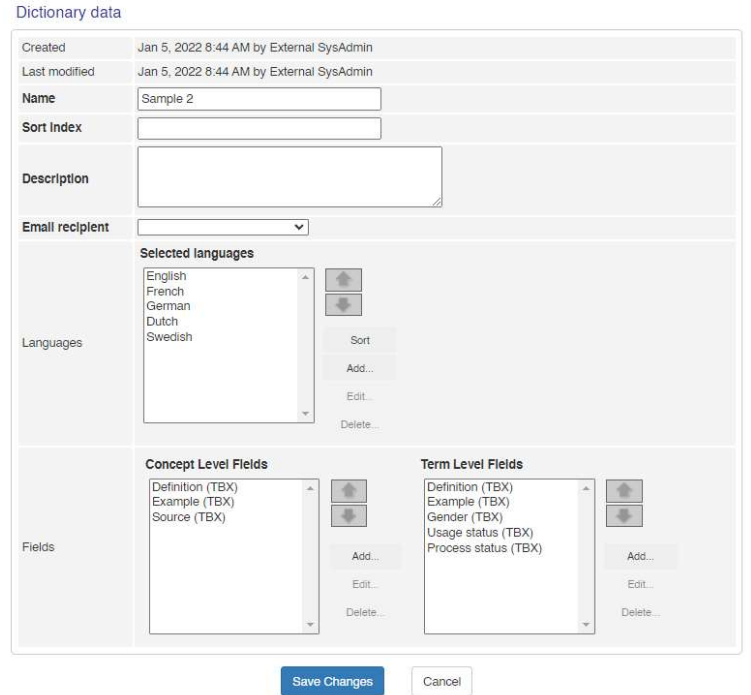

Note: In the same way, you can delete term level fields and concept level fields you would like to remove from the dictionary.

4. In the Picklist, you can either add, edit or delete items.

### Edit Term Level Field

#### Field settings

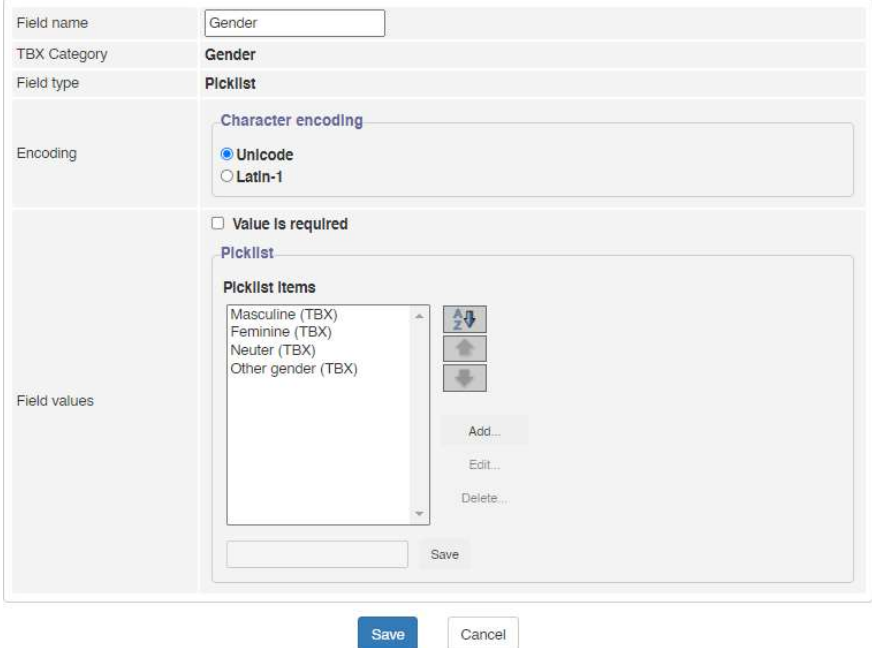

5. Click Save. Next window returns the overwiew of Dictionary Data, where you click Save Changes (or Cancel) to finish the editing.

Note: For a number of fields, a limited set of values is supported. These are selected from a drop-down list. This applies to the following meta data:

- Gender
	- Maculine
	- Feminine
	- Neuter
	- Other gender
- Part of speech
	- Noun
	- Verb
	- Adjective
	- Adverb
	- Proper noun
	- Other
- Process status
	- Unprocessed
	- Provisionally processed
	- Finalized
- Term type
	- Full form
	- Acronym
	- Abbreviation
	- Short form
	- Variant • Phrase
	-
- Usage status
	- Preferred
- Admitted
- Not recommended
- Obsolete

#### Create sections in the dictionary

You can create different sections in your dictionary and use these sections in your rule configuration.

Note: You must create at least one dedicated section for term proposals if you want to make use of the WorldServer-to-TermWeb synchronization mechanism.

- 1. In the Administration View, navigate to Sections.
- 2. Click New Section.

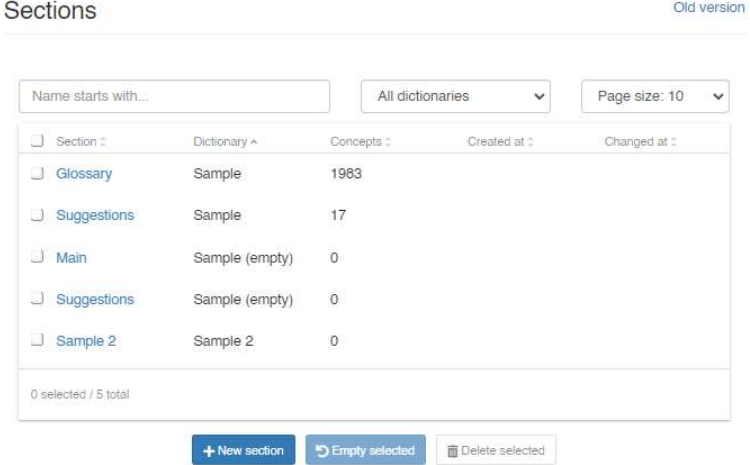

3. Give a name to your new section and choose the right dictionary from the drop-down list. Click Save.

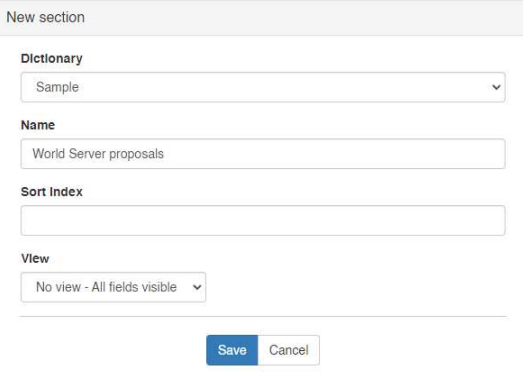

### Configuration in WorldServer

Creating a term database in WorldServer

Terms are stored in a WorldServer Term Database. To create a term database in WorldServer, proceed as follows:

1. Under the Management tab, navigate to Linguistic Tool Setup.

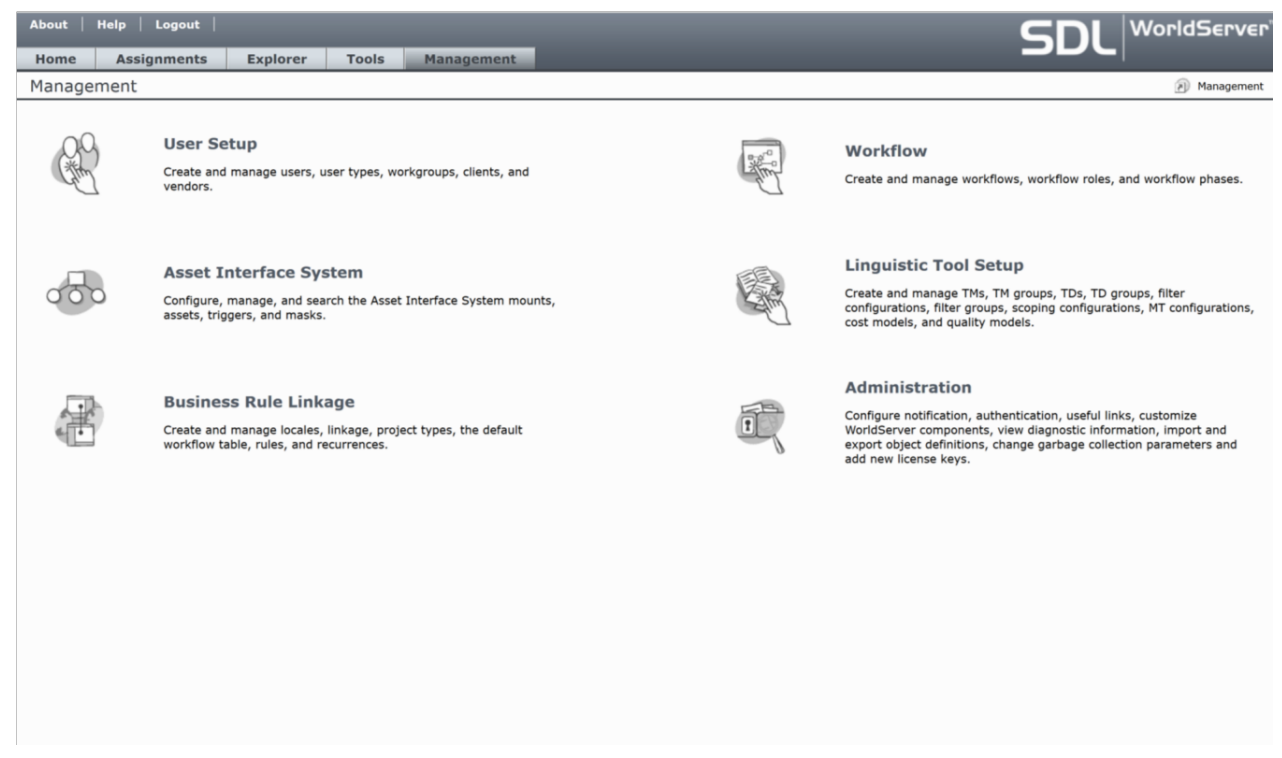

- 2. Navigate to Term Database Setup.
- 3. Click Add... to create a new term database.
- 4. Provide a name and optionally a description for your Term Database. Click Save.

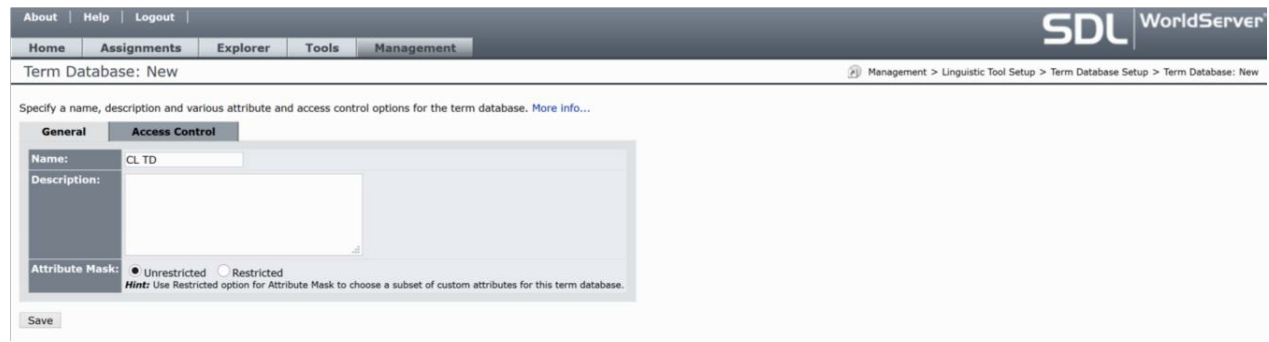

5. Your Term Database has now been created. You can view your TD under Tools > Term Databases.

#### Creating locales in WorldServer

Make sure that all the relevant locales that you want to use for your term database are configured in WorldServer. To manage the locales and make them accessible for your TD, proceed as follows:

- 1. Under Management, navigate to Business Rule Linkage.
- 2. Navigate to Locales.

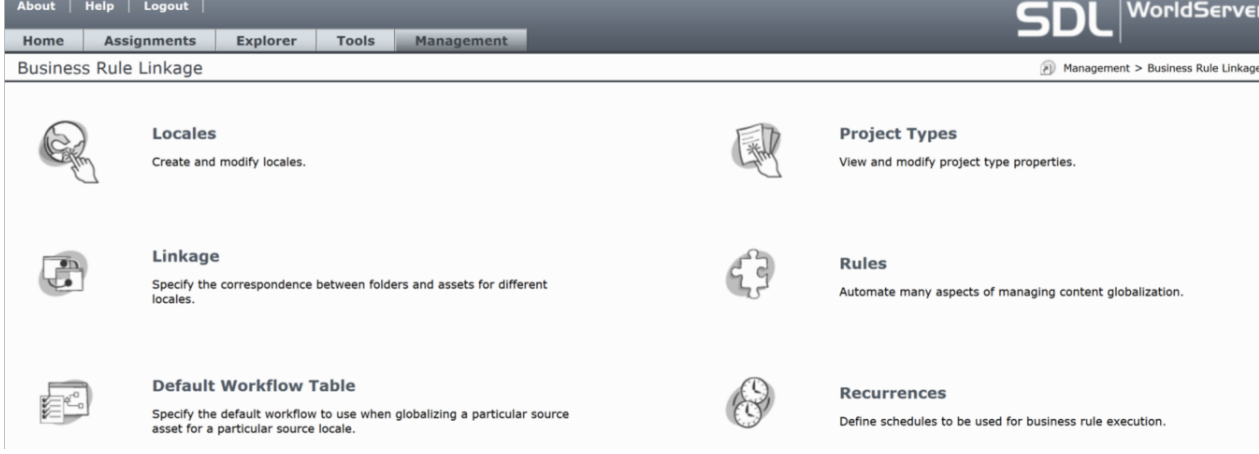

- 3. If you want to use a language that is not in the locale list yet, click Add...
- 4. Define your new locale: Give it a name, choose the right language and default encoding and make it available to your user account. Click Save.

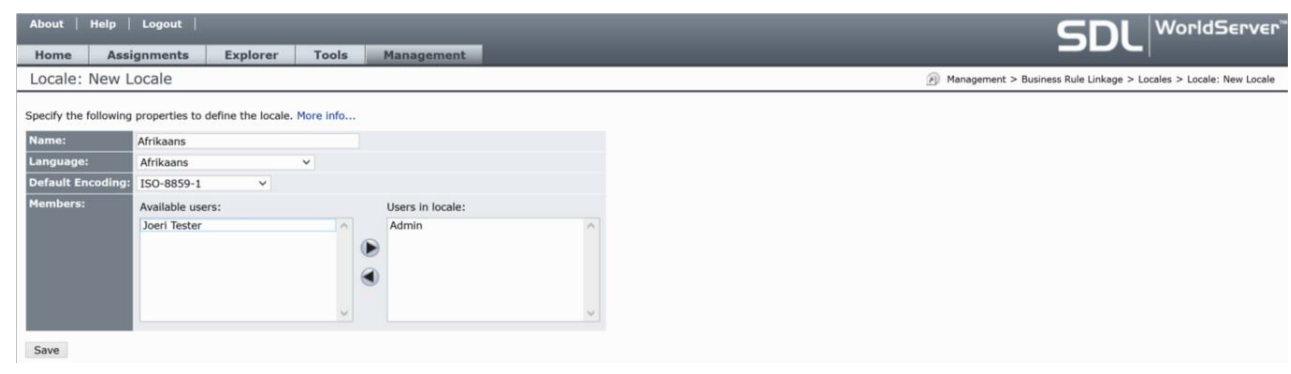

Note: Make sure that the Name value used for a locale in WorldServer exactly matches the language configured in TermWeb. For instance, if you configured "English" in TermWeb, then you should also use "English" in WorldServer and not "English (US)", since WorldServer classifies "English (US)" as another locale than "English".

#### Creating attributes in WorldServer

For the TermWeb-WorldServer synchronisation, it is important to have attributes for your term database corresponding to the attributes that you configured in TermWeb. To manage attributes and their values, proceed as follows:

- 1. Under Management, navigate to Administration.
- 2. Navigate to Customization.

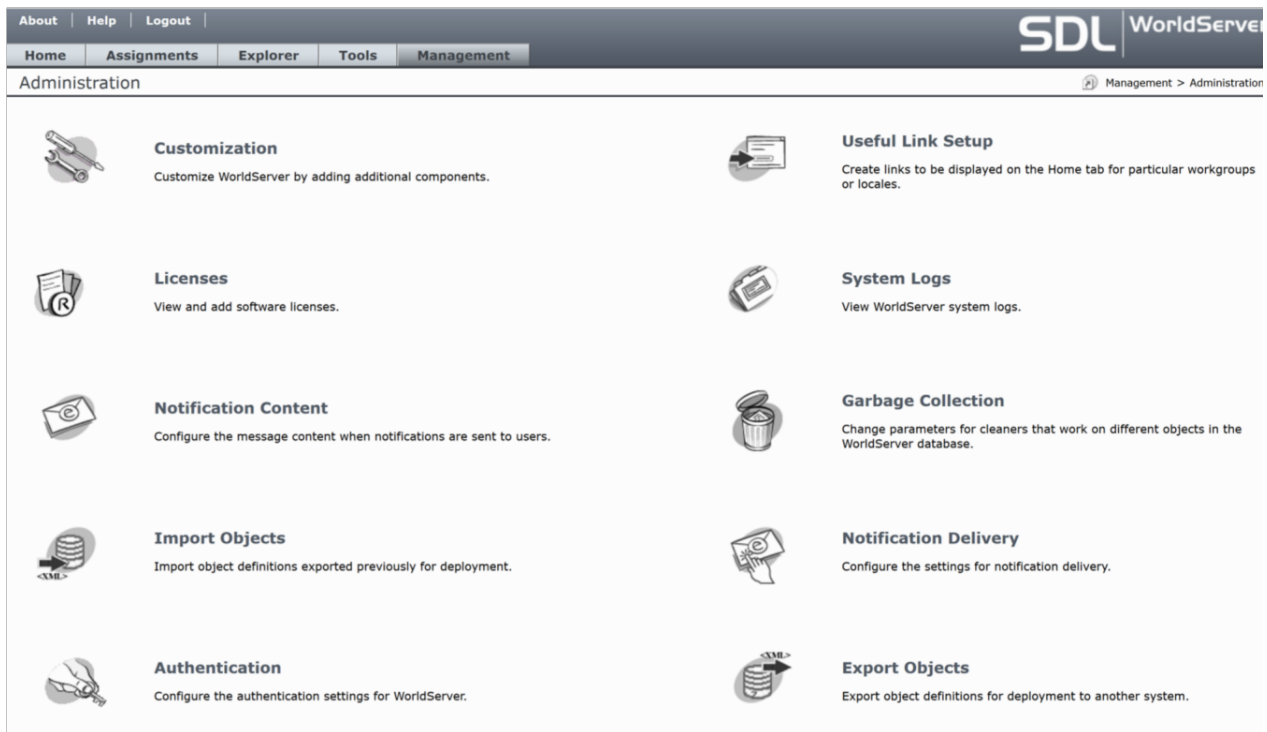

3. Select Attributes from the drop-down list, next to Custom component type. To add a new attribute for your term database, click Add...

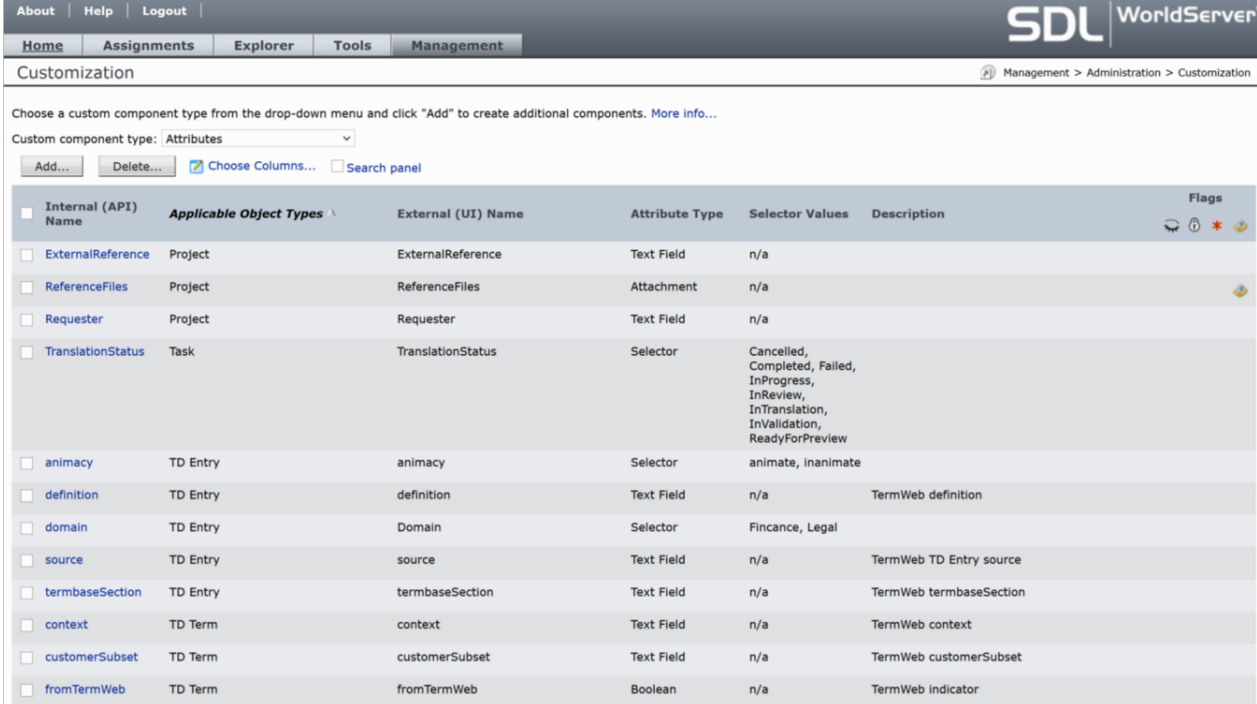

4. For term level attributes in TermWeb, check TD Term from Applicable Object Types. For concept level fields, check TD Entry. Give an Internal Name and External Name. Select the appropriate Attribute Type. For Multi-Selector, Selector or List attributes, specify Selector Values by filling in a value in the text field and clicking the Add button. To finish, click OK.

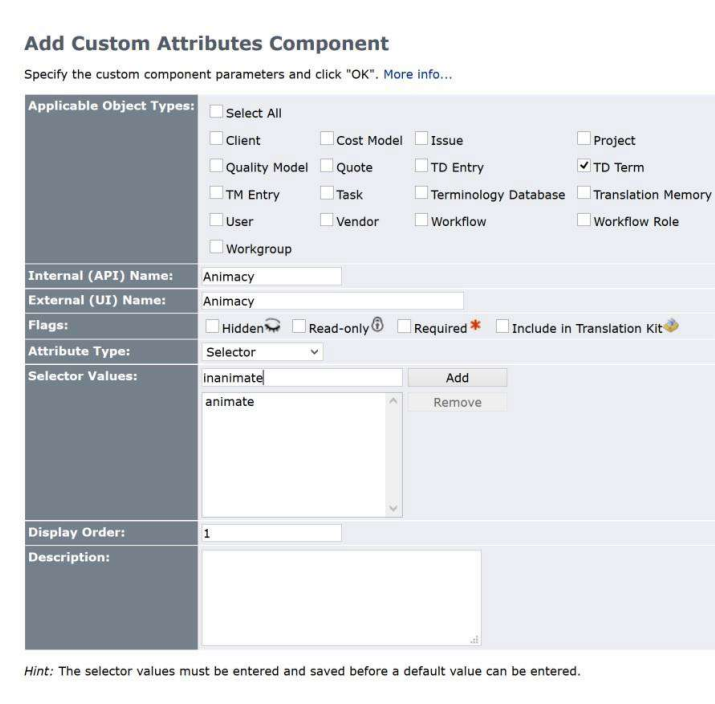

OK Cancel

The following TD Entry-level attributes, together with their values, are supported in WorldServer for the integration:

- definition
- source

For each attribute, you have to specify the following information:

- Internal (API) Name
- $\bullet$  External (UI) Name
- Applicable Object Types: e.g. TD Entry, TD Term
- Flags: e.g. Hidden, Required (optional)
- Attribute Type: e.g. Text Field, Selector, Boolean
- Display Order
- Default Value (optional)
- Description (optional)

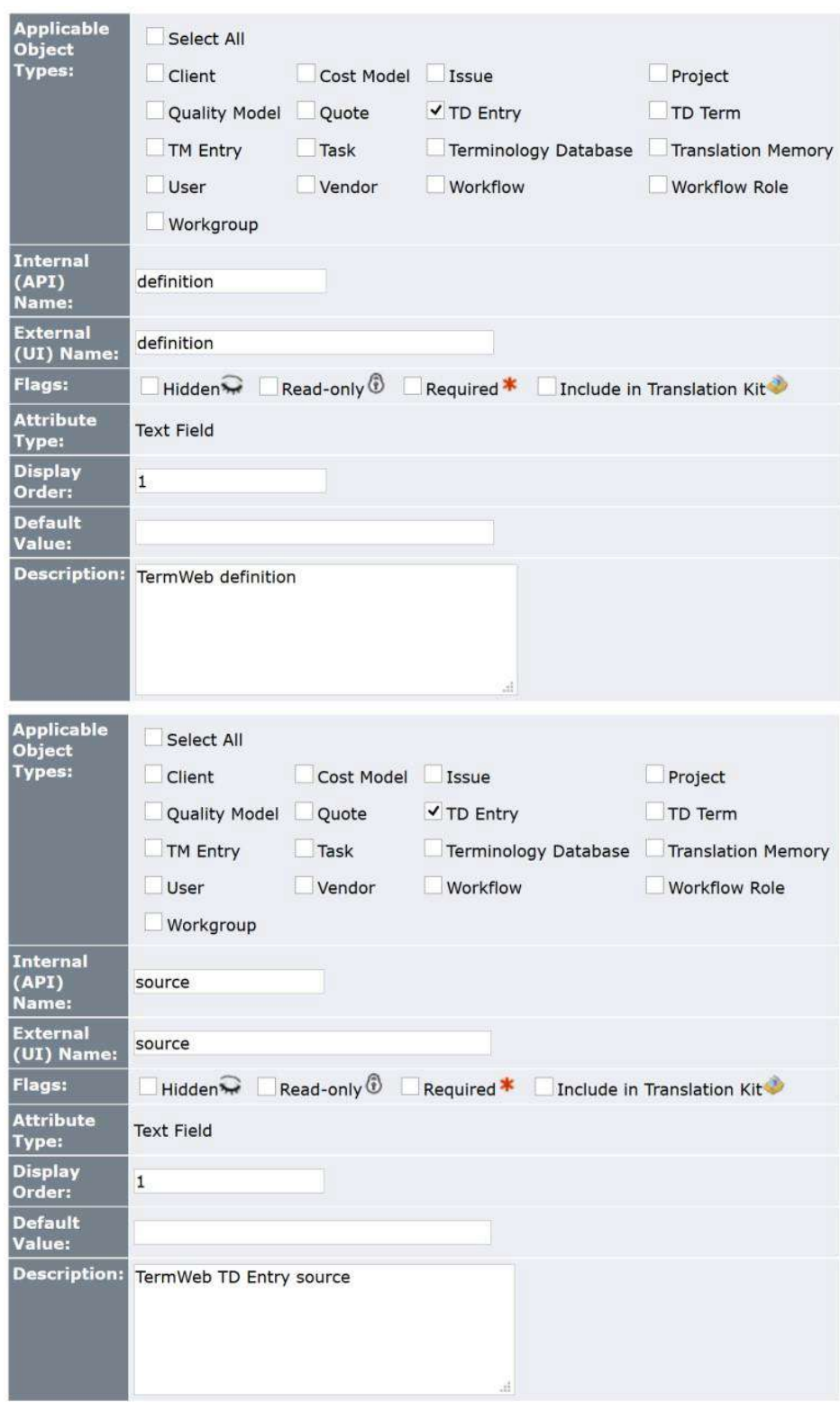

A special TD Entry-level attribute is termbaseSection. This attribute will be populated with the Dictionary section name terms coming from TermWeb originate from. If this attribute is not defined, then executing the WorldServer rules will generate an error.

#### **Edit Custom Attributes Component**

Specify the custom component parameters and click "OK". More info...

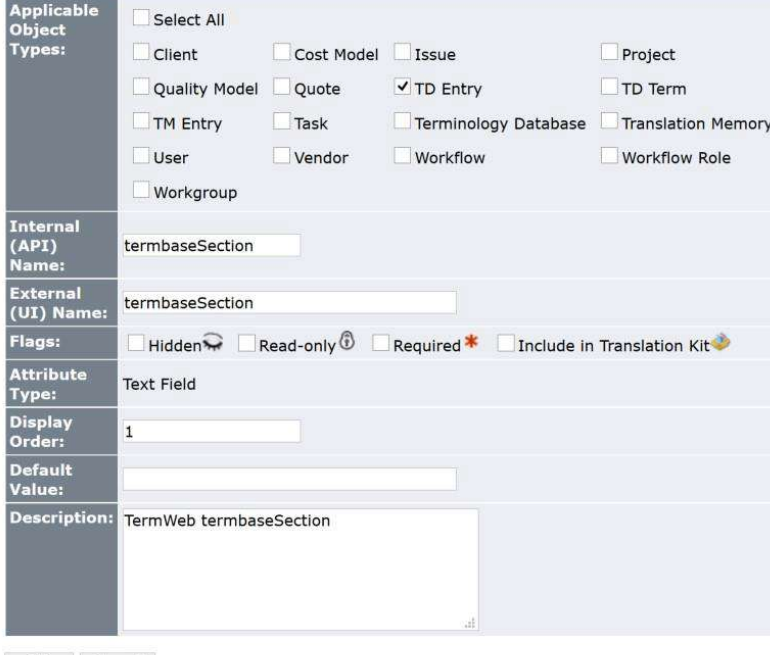

OK Cancel

The following TD Term-level attributes, together with their values, are supported in WorldServer for the integration:

• context

 $\bullet$ 

- customerSubset
- grammaticalGender
	- masculine
	- feminine
	- neuter
	- otherGender
- partOfSpeech  $\overline{\phantom{a}}$ 
	- adjective
	- adverb
	- noun
	- other
	- properNoun
	- verb
- processStatus
	- finalized
	- provisionallyProcessed
	- unprocessed
- source  $\bullet$
- termbaseSection
- termLocation
- termType
	- abbreviation
	- acronym
	- fullForm
	- phrase
	- shortForm
	- variant
- usageNote

Note that there are two different "source" attributes: one applies to TD terms and corresponds to the term-level field "Source" in TermWeb. The other one applies to TD entries and corresponds to the concept-level field "Source" in TermWeb.

For each attribute, you have to specify the following information:

- Internal (API) Name
- External (UI) Name
- Applicable Object Types: e.g. TD Entry, TD Term
- Flags: e.g. Hidden, Required (optional)
- Attribute Type: e.g. Text Field, Selector, Boolean
- Display Order
- Default Value (optional)
- Description (optional)

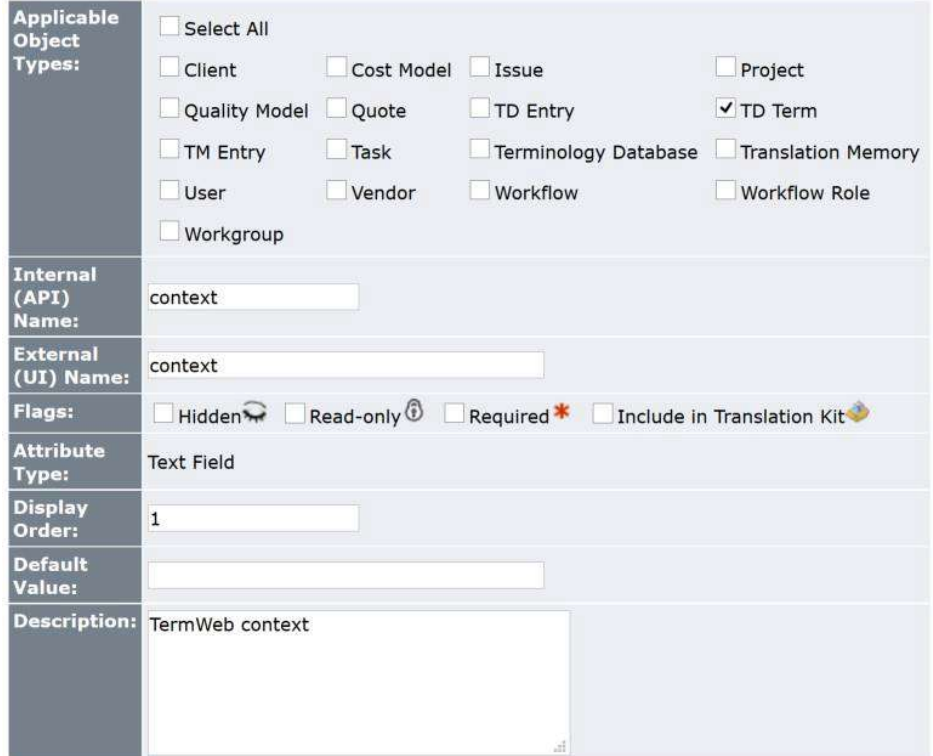

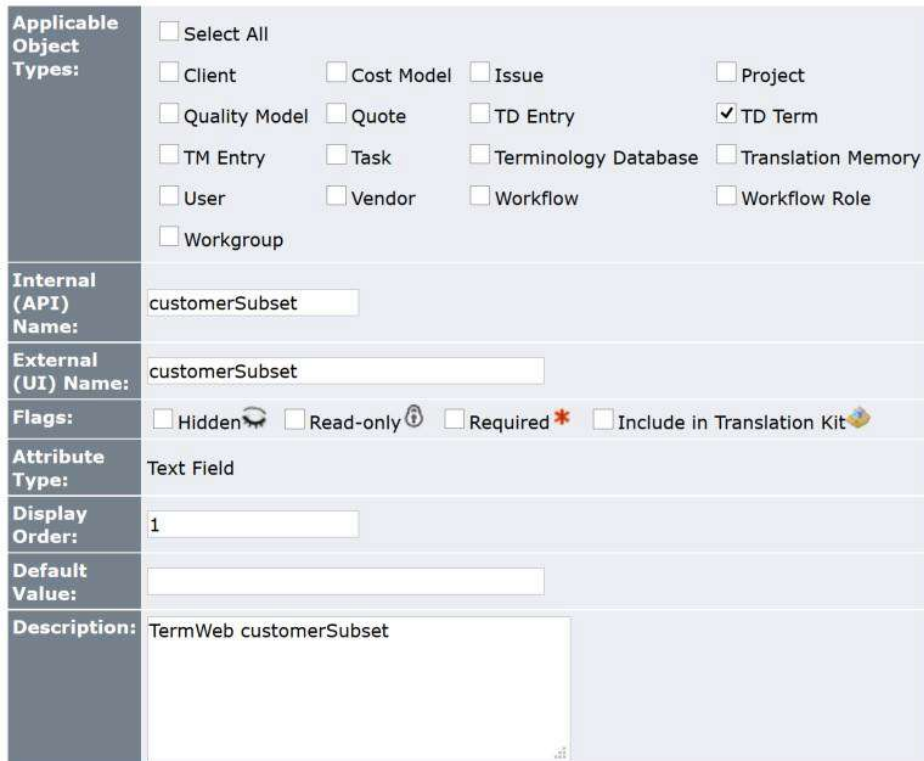

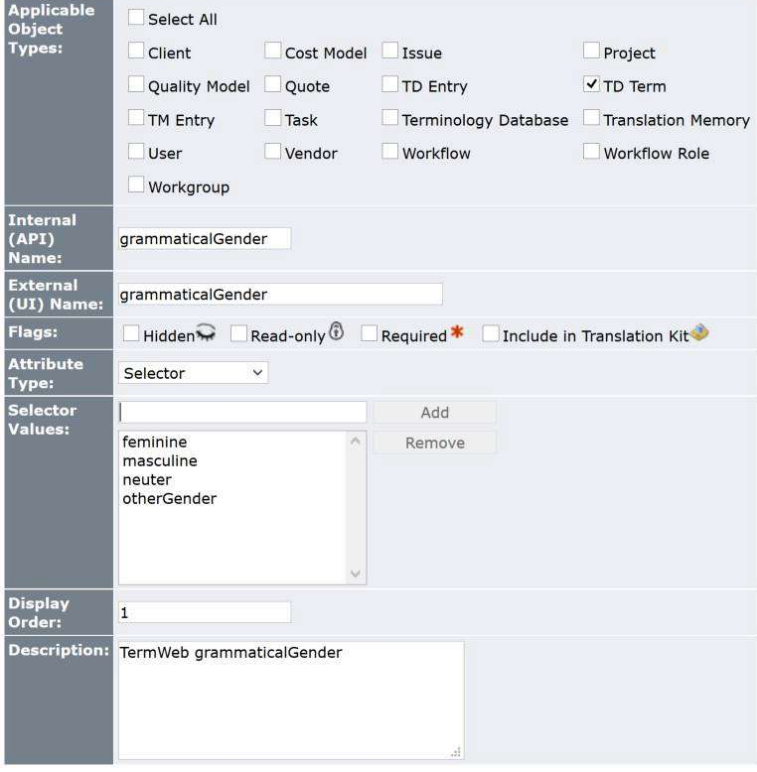

![](_page_15_Picture_8.jpeg)

#### **Edit Custom Attributes Component**

Specify the custom component parameters and click "OK". More info...

![](_page_16_Picture_18.jpeg)

OK Cancel

![](_page_16_Picture_19.jpeg)

![](_page_17_Picture_20.jpeg)

A special field in WorldServer is "fromTermWeb" with a checkbox. This field does not contain actual information that is exchanged with TermWeb, but it is used to indicate whether the information was added in TermWeb or in WorldServer. The checkbox is checked if the term was added in TermWeb.

![](_page_18_Picture_44.jpeg)

#### Creating a Mount in WorldServer

In WorldServer, an AIS Mount represents a connection with a content repository. For the TermWeb-WorldServer integration, a Mount has to be configured as well for storing the TermWeb config file. In other words, this mount has to include the configuration properties of the TermWeb API. To create a new AIS Mount, navigate to Management and click Asset Interface System > AIS Mounts > Add...

![](_page_18_Picture_45.jpeg)

### Adding custom Business Rule Clauses in WorldServer

The integration makes use of custom Business Rule Clauses.

To upload the custom Business Rule Clauses, proceed as follows:

- 1. Under Management, navigate to Administration.
- 2. Navigate to Customization.

![](_page_19_Picture_1.jpeg)

- 3. Select Business Rule Clauses from the drop-down list, next to Custom component type.
- 4. Click Add... and browse for WsTermWebRule-1.x.jar.

![](_page_19_Picture_4.jpeg)

5. Click OK to initiate the upload.

If the upload is successful, 3 new Business Rule Clauses will be uploaded:

![](_page_20_Picture_64.jpeg)

### Term Status Mapping

TermWeb and WorldServer make uses of different term statuses. The tables below show how statuses are mapped between the two systems.

### TermWeb -> WorldServer

![](_page_20_Picture_65.jpeg)

### WorldServer -> TermWeb

![](_page_21_Picture_128.jpeg)

### Setting up the integration

The synchronisation between TermWeb and WorldServer occurs in two directions. The integration requires a TermWeb configuration file in WorldServer and a WorldServer rule that forces the synchronisation.

### Creating a TermWeb configuration file

In the AIS Mount in WorldServer, in the Explorer, a text file with the TermWeb configuration properties needs to be stored. This file contains four attributes:

- WEB\_ENDPOINT: denotes the URL from TermWeb where the relevant terms are stored and managed.
- CLIENT: specifies the client that you are working for, in this case 'crosslang'.  $\bullet$
- USERNAME: the login name you are using in TermWeb.  $\bullet$
- PASSWORD: the password used for logging in to TermWeb.

Example:

WEB\_ENDPOINT=http://demo.termweb.se/termweb/api CLIENT=client name USERNAME=worldserver PASSWORD=xxx3x3x

Note: It is recommended to create a dedicated user in TermWeb to be used by the integration.

The text file can be uploaded in the Explorer:

- 1. Navigate to the right folder in the Explorer.
- 2. Click Asset in the toolbar.
- 3. Click Upload.

![](_page_22_Picture_13.jpeg)

4. Browse to the location of the file on your computer and click Upload.

![](_page_22_Picture_14.jpeg)

### Creating a Custom Language Mapping File

By default, languages (and language variants) will be mapped automatically based on the ISO codes used to represent the languages/language variants. For example: 'English' (en) in TermWeb will be mapped to 'English' (en) in WorldServer, 'English (United Kingdom)' (en-gb) in TermWeb will be mapped to 'English (United Kingdom)' (en-GB) in WorldServer.

If there is a need to deviate from the default language mappings, a configuration file with overrides can be created. The configuration file can have any name and must be placed in an AIS location in WorldServer. The overrides must have the following syntax: TermWeb language code=WorldServer language value.

#### Sample language mapping configuration file:

![](_page_23_Picture_4.jpeg)

Next, upload the configuration file to AIS. It is recommended to upload the custom language mapping file to the same location where the TermWeb configuration file with connection details is stored, but this is not mandatory. The custom language mapping file may be uploaded to any AIS location.

### Creating the Rules in WorldServer

The synchronisation between TermWeb and WorldServer is performed by executing a rule defined in WorldServer, in both directions. However, since there is one rule for the direction TermWeb to WorldServer (import rule) and one rule for the direction WorldServer to TermWeb (export rule), it is possible to synchronise in one direction only. The two rules can be executed either manually or automatically on recurrence schedule. When the rules are executed, new or changed terms in TermWeb are imported into WorldServer and new terms in WorldServer are exported to TermWeb, so the synchronisation occurs bidirectional. The execution of the rules makes sure that a dictionary in TermWeb is in sync with a term database in WorldServer. When a term gets changed in TermWeb, these changes will be reflected in WorldServer. The aim is to manage and edit the terms only in TermWeb. One can add new entries in WorldServer, but these entries are proposed in TermWeb, where they require approval. Therefore, a proposed term is immediately removed from the WorldServer term database after synchronisation and again added after approval of the term in TermWeb and a new synchronisation. The sections below describe how the rules are configured in WorldServer.

#### Configuration of the export rule

The export rule is responsible for the export of terms from a WorldServer Term Database to a TermWeb Dictionary.

- 1. Under Management, navigate to Business Rule Linkage > Rules.
- 2. Click Add... to create a new rule.

![](_page_24_Picture_32.jpeg)

#### 3. Enter a name for your rule in the pop-up window.

![](_page_24_Picture_33.jpeg)

4. The first question asks: "What should this rule apply to?" Select Term Database based and check 'A particular terminology database'. Click Next.

![](_page_24_Picture_34.jpeg)

- 5. Second question: "What conditions should this rule check?" Skip this question, as we do not need any conditions. Click Next.
- 6. Third question: "What should this rule do?" Select 'Export terms from TermWeb to WorldServer. Click Next.

Rule: New Rule

Rule: New Rule

Management > Business Rule Linkage > Rules > Rule: New Rule

![](_page_25_Picture_56.jpeg)

- 7. Fourth question: "What exceptions should this rule check?" Skip this question, as we do not need any exceptions. Click Next.
- 8. Choose if you want this rule to be executed only manually or automatically on a particular schedule. If you choose the option 'Manually only', you will have to click a button everytime in order to execute the rule. Management > Business Rule Linkage > Rules > Rule: New Rule

![](_page_25_Picture_57.jpeg)

9. For an automatic execution, select the option 'On a particular schedule'. To define a recurrence schedule, click in the lower field on the underlined value 'recurrence' ("Execute this rule on schedule recurrence.") Select a recurrence and click OK. **Rule: New Rule** Management > Business Rule Linkage > Rules > Rule: New Rule

![](_page_25_Picture_58.jpeg)

- 10. In the lower window, click on Terminology database to choose your WorldServer term database. Select this parameter from the dropdown menu and click OK.
- 11. In the lower window, click on TermWeb Api Properties File and fill in the AIS path to your TermWeb configuration file in WorldServer.

![](_page_26_Picture_44.jpeg)

Management > Business Rule Linkage > Rules > Rule: New Rule

![](_page_26_Picture_45.jpeg)

12. (Optional) In the lower window, click on (Optional) TermWeb Language Mapping File and and fill in the AIS path to your custom TermWeb language mapping file in WorldServer. Management > Business Rule Linkage > Rules > Rule: New Rule

![](_page_26_Picture_46.jpeg)

13. In the lower window, click on TermWeb Dictionary and select your dictionary by entering the name in the text area. Make sure you don't make any spelling mistakes.<br>Rule: New Rule

![](_page_26_Picture_47.jpeg)

14. In the lower window, click on TermWeb Proposal Section and select the TermWeb section that you want term proposals to be added to by entering the name in the text area. Make sure you don't make any spelling mistakes.

![](_page_27_Picture_96.jpeg)

15. To change the name of the rule, click on the last underlined parameter in the lower window and enter the rule name. Click OK.

![](_page_27_Picture_97.jpeg)

<< Previous Next >> Save

#### Configuration of the import rule

The import rule is responsible for the import of terms from a TermWeb Dictionary to a WorldServer Term Database.

- 1. Under Management, navigate to Business Rule Linkage > Rules.
- 2. Click Add... to create a new rule.<br>About | Help | Logout | WorldServer SDI Home Assignments Explorer Tools Management Rules Management > Business Rule Linkage > Rules Click "Add" to create a new rule, or dick an existing business rule link to modify it. You can execute rules manually by dicking "Execute Now" or automatically on a recurrence. More info... Execute Now... | Add... | Delete... | 7 Choose Columns... | Search panel Next Occurrence (adjusted<br>to your time zone)  $\blacksquare$  Name **Description** Recurrence For Terminology database CL TD, using TermWeb API properties file /WS Mount/TermWeb/Configuration<br>/termWebApi.properties and TermWeb dictionary CL Dictionary, export terms from WorldServer to section<br>WS Proposals. Execute Export Rule Hourly 17/11/15 17:00 For Terminology database TermWeb Test, using TermWeb API properties file /WS Mount/TermWeb<br>/Configuration/termWebApi.properties and TermWeb dictionary Joeri Test, export terms from<br>WorldServer to section WS Proposals. Exec TermWeb Export Test Manually only For Terminology database TermWeb Test, using TermWeb API properties file /WS Mount/TermWeb<br>/Configuration/termWebApi.properties and TermWeb dictionary Joen Test, import terms from sections<br>(comma separated) Joen Test,WS Pr TermWeb Import Test Manually only For Terminology database TW Export, using TermWeb API properties file /WS Mount/TermWeb<br>/Configuration/termWebApi.properties and TermWeb dictionary Joen Test, export terms from<br>WorldServer to section WS Proposals. Execute TW Export Manually only For Terminology database TW Export, using TermWeb API properties file /WS Mount/TermWeb<br>/Configuration/termWebApi,properties and TermWeb dictionary Joen Test, import terms from sections<br>(comma separated) Joen Test,WS Propo TW Import Manually only View business rule execution log

3. Enter a name for your rule in the pop-up window. Click OK.

![](_page_28_Picture_37.jpeg)

4. The first question asks: "What should this rule apply to?" Select Term Database based and check 'A particular terminology database'. Click Next.

![](_page_28_Picture_38.jpeg)

- 5. Second question: "What conditions should this rule check?" Skip this question, as we do not need any conditions. Click Next.
- 6. Third question: "What should this rule do?" Select 'Import terms in WorldServer to TermWeb. Click Next.<br>Rule: New Rule > Rules > Rules > Rules New Rule Select clauses and specify parameter values to define the rule. Click "Save" to save the rule. More info...

![](_page_28_Picture_39.jpeg)

- 7. Fourth question: "What exceptions should this rule check?" Skip this question, as we do not need any exceptions. Click Next.
- 8. Choose if you want this rule to be executed only manually or automatically on a particular schedule. If you choose the option 'Manually only', you will have to click a button everytime in order to execute the rule. Management > Business Rule Linkage > Rules > Rule: New Rule

![](_page_29_Picture_50.jpeg)

9. For an automatic execution, select the option 'On a particular schedule'. To define a recurrence schedule, click in the lower field on the underlined value 'recurrence' ("Execute this rule on schedule <u>recurrence</u>."). Select a recurrence and click OK.<br>Rule: New Rule inkage > Rules > Rule: New Rule

![](_page_29_Picture_51.jpeg)

- 10. In the lower window, click Terminology database to choose your WorldServer term database that you want to sync with. Select this parameter from the drop-down menu and click OK.
- 11. In the lower window, click on TermWeb Api Properties File and fill in the AIS path to your TermWeb configuration file in WorldServer. **Rule: New Rule** Management > Business Rule Linkage > Rules > Rule: New Rule

![](_page_29_Picture_52.jpeg)

12. (Optional) In the lower window, click on (Optional) TermWeb Language Mapping File and and fill in the AIS path to your custom TermWeb language mapping file in WorldServer. Rule: New Rule

![](_page_30_Picture_46.jpeg)

![](_page_30_Picture_47.jpeg)

13. In the lower window, click on TermWeb Dictionary and select your dictionary by entering the name in the text area. Make sure you don't make any spelling mistakes.<br>Rule: New Rule

![](_page_30_Picture_48.jpeg)

14. In the lower window, click on TermWeb Dictionary Sections and select the TermWeb section(s) that you want to import terms from by entering the name in the text area. Multiple sections are separated by a comma and without a white space. Make sure you don't make any spelling mistakes.<br>Rule: New Rule Management > Business Rule Linkage > Rules > Rule: New Rule

![](_page_30_Picture_49.jpeg)

- 15. To change the name of the rule, click on the last underlined parameter in the lower window and enter the rule name. Click OK.
- 16. When the configuration of the rule is finished, click Save. Rule: Import Rule Management > Business Rule Linkage > Rules > Rule: Import Rule

![](_page_31_Picture_59.jpeg)

### Using the integration

Using the TermWeb-WorldServer integration, it is possible to synchronize terms in two directions. One possibility is to import from TermWeb into WorldServer, and the other one is the export from WorldServer to TermWeb. Note that import and export can be run side-by-side.

Importing and exporting terms is done by executing rules in WorldServer. These rules can be executed either manually or automatically on a particular schedule. The two possibilities are described in this section.

### Importing terms from TermWeb into WorldServer

In the integration, TermWeb is used as the main term management environment where the final edits are made. New terms are created and terms are edited in TermWeb and these terms are imported into WorldServer. Terms are managed in TermWeb and imported to WorldServer as follows:

1. In the TermWeb Search View, select a dictionary.

![](_page_31_Picture_60.jpeg)

- 2. Click the Add New Concept button.
- 3. Click Add term.

![](_page_32_Picture_34.jpeg)

4. Fill in the term, the language and optionally fill in additional meta data. Click the Save-button.

![](_page_32_Picture_35.jpeg)

5. Optionally fill in the Concept Level fields and click Save.

![](_page_32_Picture_36.jpeg)

6. Your dictionary now contains a term. Click New to add more terms or click the Edit Term-button to edit terms.

- 9. Execute the import rule in WorldServer (see section 'Rule execution').
- 10.Navigate to your WorldServer Term Database (Tools > Term Databases). 11. Select a language. Search For: \*

![](_page_33_Picture_49.jpeg)

- anner members.<br>Hint: In the Browse tab, you can browse TD entries by their first letters. In the Search tab, use Standard search type to find term entries (uncheck Match Complete Term option to look for partial word matche
- 12. Terms from TermWeb are imported into the WorldServer TD. Click on a term to view the meta data.

![](_page_33_Picture_50.jpeg)

### Exporting terms from WorldServer to TermWeb

New terms can be proposed in WorldServer and exported to TermWeb by adding entries in the term database. In this case, terms are added with status 'Proposed' and they have to be approved in TermWeb in order to become active. To propose terms in WorldServer and export to TermWeb, proceed as follows:

- 1. Navigate to the WorldServer Term Database.
- 2. Click Add Entry... to propose a new term.

Note: Synchronization of terms created through the Propose Entry mechanism in WorldServer is currently not supported. 3. Fill in the term, choose the language and optionally fill in the other meta data. Click Save Entry.

![](_page_34_Picture_60.jpeg)

- 4. Execute the export rule (see section 'Rule execution').
- 5. Go to your TermWeb dictionary and select a language.
- 6. The terms are exported to the Section that was configured in the rule.

![](_page_34_Picture_61.jpeg)

### Rule execution

The synchronisation in the TermWeb-WorldServer integration is performed by executing a rule. Rules can be executed manually or automatically on a recurrence schedule. The manual execution is illustrated here by means of the import rule described above. The execution on recurrence schedule is illustrated with the export rule described above.

#### Manual execution

For the manual option, the rule is executed every time the execute button in WorldServer Rules is clicked. The user must specify which rules to execute.

1. Under Management, navigate to Business Rule Linkage.

![](_page_35_Picture_45.jpeg)

![](_page_35_Picture_2.jpeg)

3. Check the rule(s) you want to execute and click Execute Now...

![](_page_35_Picture_46.jpeg)

4. The rule has been succesfully executed and a synchronization from TermWeb to WorldServer took place.

 $2.$ 

### **Execute Rules**

### **Starting execution of rule: Import Rule**

 $\cdots$ Added 'machine translation', from termbase 'CL Dictionary'

Finished successful execution of rule.

![](_page_36_Picture_4.jpeg)

### Execution on recurrence schedule

An automatic synchronisation is also an option in the integration. Instead of manually clicking the Execute Now button in WorldSever, the rule will be executed on recurrence (weekly, daily or hourly). For rules that are configured to be executed according to a recurrence schedule, the Rules page in WorldServer shows when the next execution will take place.

![](_page_36_Picture_46.jpeg)

Note: Rules that are configured to be executed on a recurrence schedule can still be executed manually at any time.